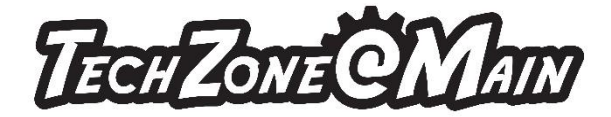

## **How to Make a T-shirts using Silhouette studio:**

- 1) Double click on the silhouette software icon.
	- 2) Make sure your page setup is to the width of the Heat Transfer Vinyl you are using by clicking on the button below which is on the toolbar on the right.

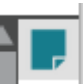

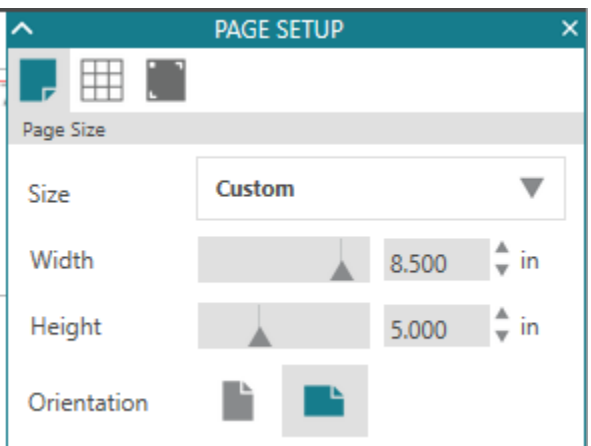

3) Make sure the cutting mat says Curio (cut) 8.5x12 in the Page Setup task pane.

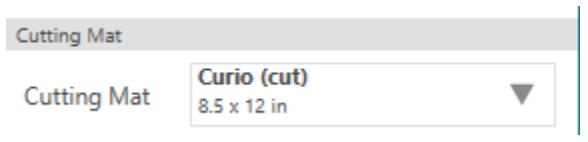

4) On the left toolbar, click on the text button.

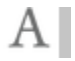

For more information about the variety of services and equipment available in TechZone, please visit [www.akronlibrary.org/tz](http://www.akronlibrary.org/tz)

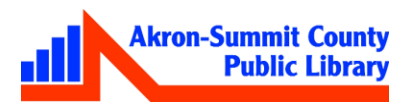

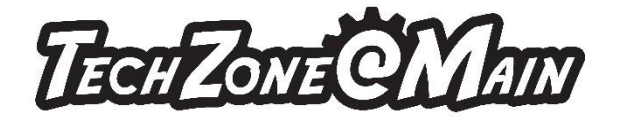

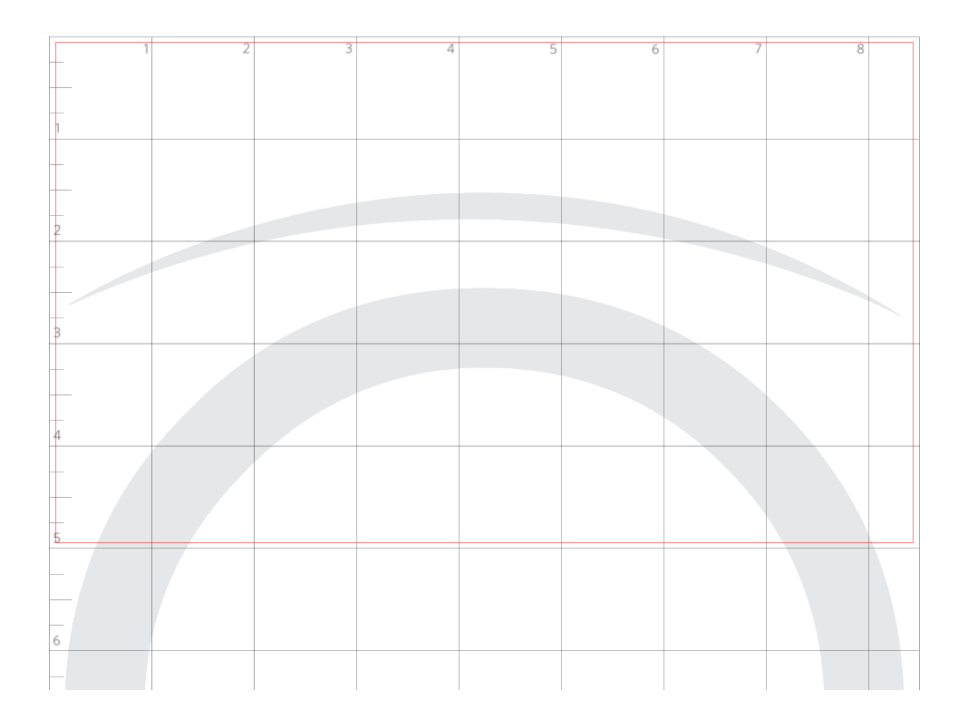

- 5) Click on the screen and type whatever you would like the t-shirt to say. Remember to stay within the red square.
- 6) Click off the text box and back on.
- 7) On the right tool bar, click on the Open Text Style Panel button.

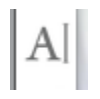

- 8) Choose a font of your choice.
- a. If you pick a script font you might want to weld the letters together so they will be more fluid. To do that, click on the weld button on the tool bar at the top of the Silhouette Studio.

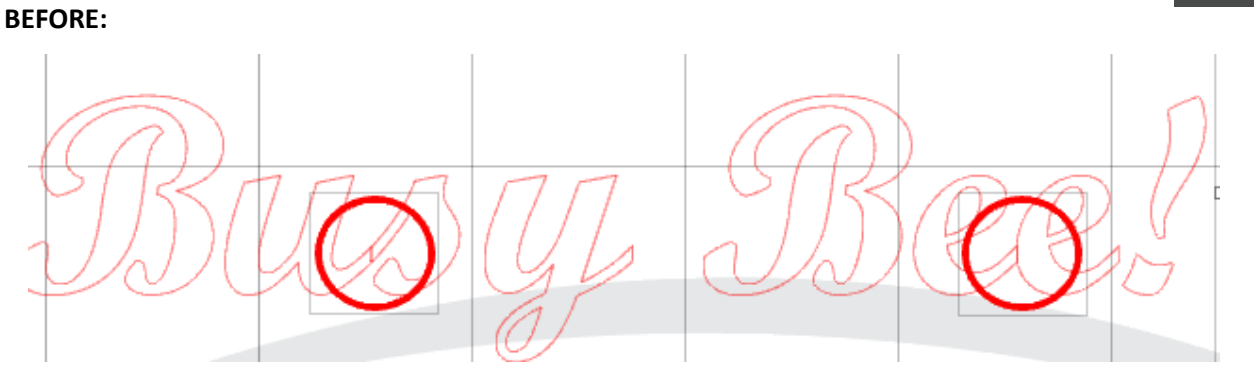

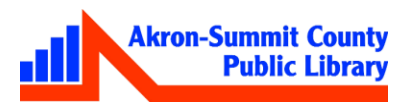

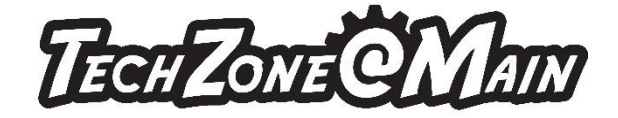

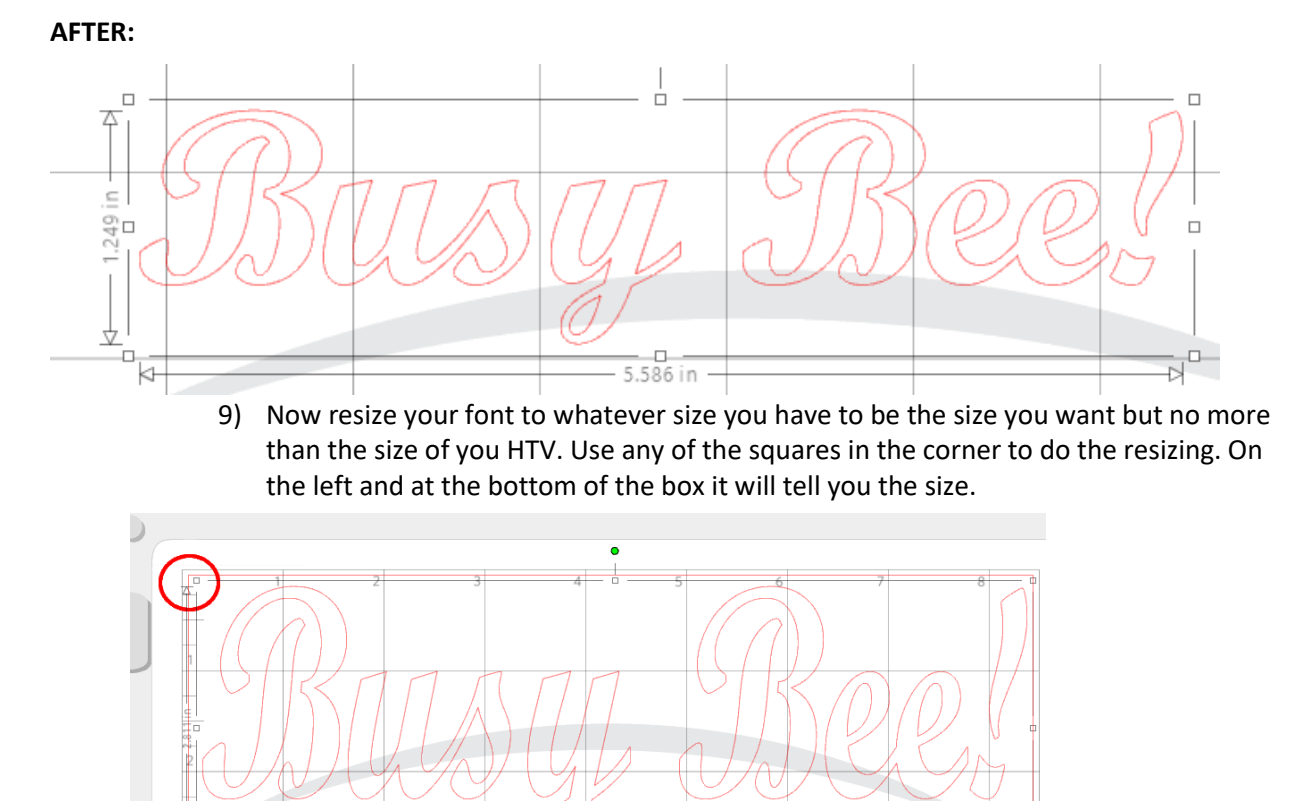

**Inserting and tracing an image:**

11) If you want to add an image to your t-shirt. You need to find something that is copyright free.

10) Draw a box around your entire text, right click, and group text together.

- 12) Minimize the Silhouette software.
- 13) Double click on google chrome.
- 14) Go to google.com
- 15) Click images in the upper right hand corner.
- 16) Search for your image.
- 17) Click Tools next to Settings.
- 18) Click Usage Rights.
- 19) Choose labeled for reuse.
- 20) Click Type.
- 21) Choose clip art.
- 22) Right click on the clip are you want and click save image as.
- 23) Once you have downloaded your image.
- 24) Close Google Chrome.
- 25) Maximize the Silhouette Studio software.
- 26) Click the open button.

For more information about the variety of services and equipment available in TechZone, please visit [www.akronlibrary.org/tz](http://www.akronlibrary.org/tz)

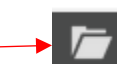

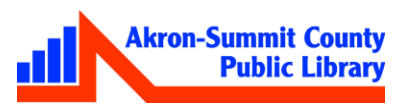

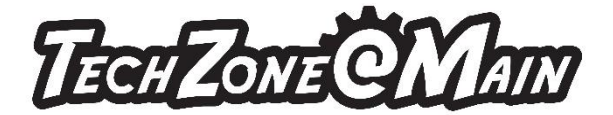

- 27) Find your file.
- 28) Click on it and then click OK.
- 29) This will open the image on a new tab.
- 30) I'm going to show you two images. One traces well and the other doesn't (see appendix).
- 31) Click on the trace button the toolbar on the right.
- 32) Click on Select Trace Area on the taskpane that opens.

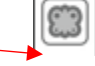

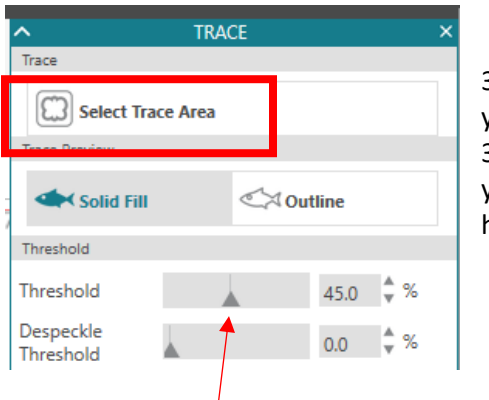

33) Draw a box around your image. 34) Make sure everything you want to trace is highlighted yellow.

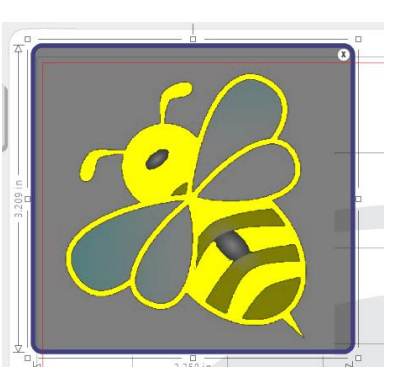

35) If everything is not highlighted slide the threshold slider up and down until everything is

- i. **Threshold** Determines how the trace filters are applied to your image.
- ii. **Despeckle Threshold** Eliminates noise in your trace.
- iii. **High Pass Filter** Trace lines begin from the outside and work to the center of your image.
- iv. **Scale** Scale the trace up or down to get the look you want. Each image will be different in how it traces and you will need to adjust the Threshold & filters to what works best for your particular image.
- 36) Click on the **trace button** near the bottom of the Trace task pane.
	- i. **Trace** Click on this when you want to trace around all the yellow of the design. This is the most common Trace and the one that I use the most often. After clicking trace, move your design away and the cut lines will be there around the area traced.
	- ii. **Trace Outer** This traces the outside edge of a design on your screen. If you stamped an image and wanted to trace around the outside edge of it, this is the option you choose. Then your cut lines will only generate on the outside of the image and as you can see below, it did not trace the 2 circles on the inside of my image.
	- iii. **Trace and Detach** This will trace the image and then detach it from the background. It works great if you have a jpeg image.

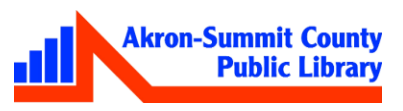

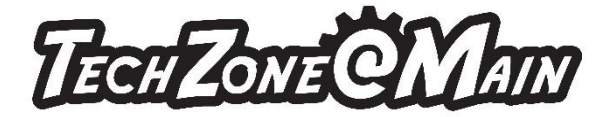

37) Click on your image and drag it away from the traced image.

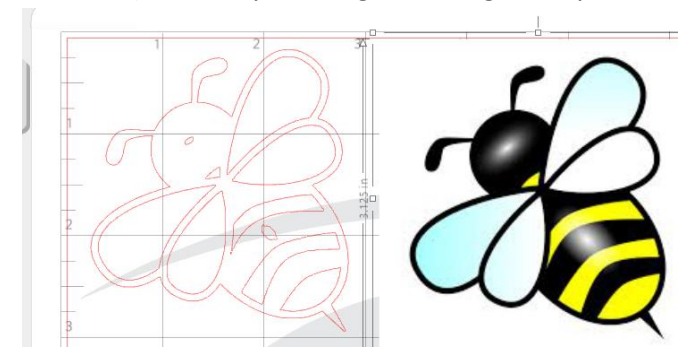

- 38) Click the delete button.
- 39) You will notice in this particulate image that there are two places that need to be deleted in the traced image otherwise you will get an odd cut.
- a. YOU MAY NOT ALWAYS DO STEPS 40-44 ONLY IF THE IMAGE DIDN'T TRACE PERFECTLY.
	- 40) Click on the border of one image to select the entire image.
	- 41) Right click on your image and choose release compound path.

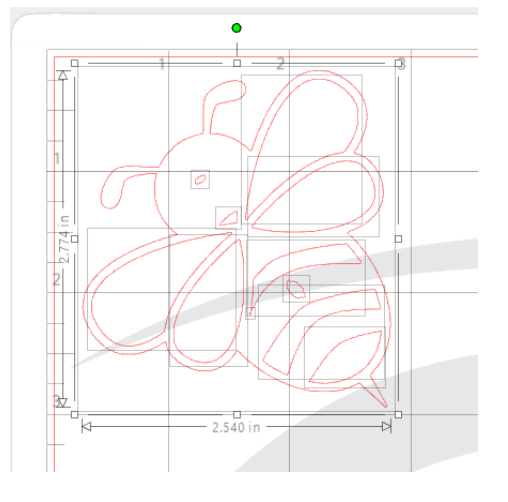

- 42) Each of the pieces of your image are now individual instead of grouped.
- 43) Click off your image.
- 44) Click on each of the pieces you want to delete individually and delete them by pressing the delete key on your keyboard.
- 45) Draw a box around your whole image, right click, and group.
- 46) Right click on your image and cut.
- 47) Go back to your original tab with the text and right click paste.
- 48) Resize your image and place in on the page where you want it.

For more information about the variety of services and equipment available in TechZone, please visit [www.akronlibrary.org/tz](http://www.akronlibrary.org/tz)

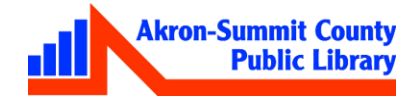

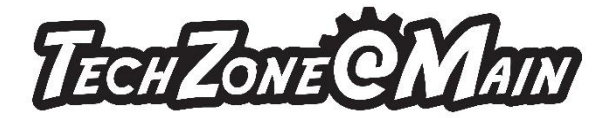

- 49) Because we are printing the text backwards we need to make sure that we mirror the text or it will be backwards on the sheet.
- 50) Click on the replicate task pane from the right  $\|\mathbf{x}\|$  tool bar.

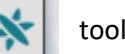

NOTE: If ungrouping doesn't allow you to clean up the file, go to page 8 and follow those instructions.

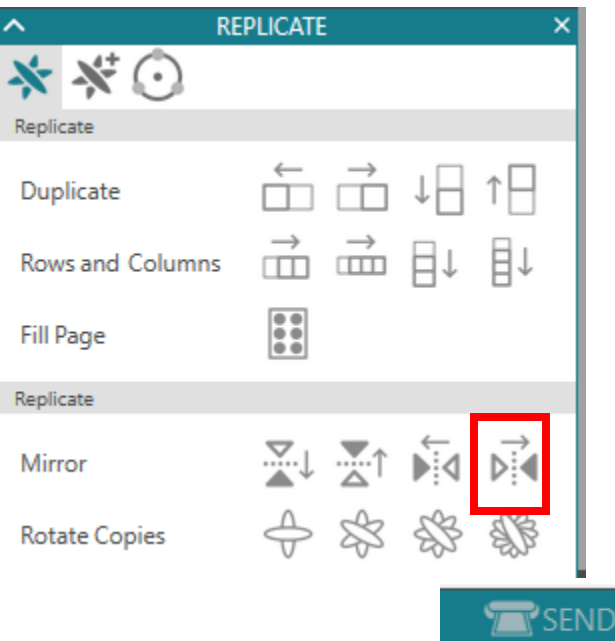

- 51) Choose the mirror to the right option from the task pane.
- 52) Delete the right facing text.
- 53) Move the mirrored text onto your workspace.

## **Let's cut:**

- 54) Now click on the send button in the upper right hand corner.
- 55) Change material type to Heat Transfer Vinyl, Smooth or whatever it appropriate to the Heat Transfer Vinyl you purchased.
- 56) Also make sure the Action says cut and the Tool says Ratchet Blade.

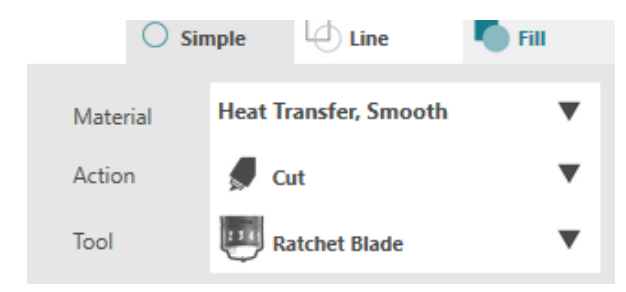

57) The software will tell you what to change the blade to. With MOST heat transfer vinyl, it will be 2 but always double check.

For more information about the variety of services and equipment available in TechZone, please visit [www.akronlibrary.org/tz](http://www.akronlibrary.org/tz)

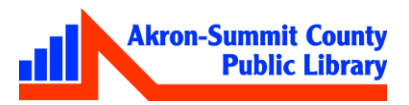

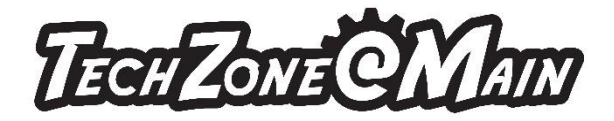

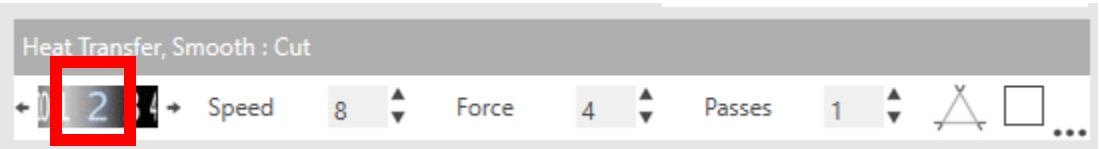

- 58) Now you will need to place the Heat Transfer Material on the silhouette machine.
- 59) You will want to make sure the material is shiny side down because after the machine cuts, you weed the excess Heat Transfer Material away you will be flipping the material over and using the plastic part has the mask.

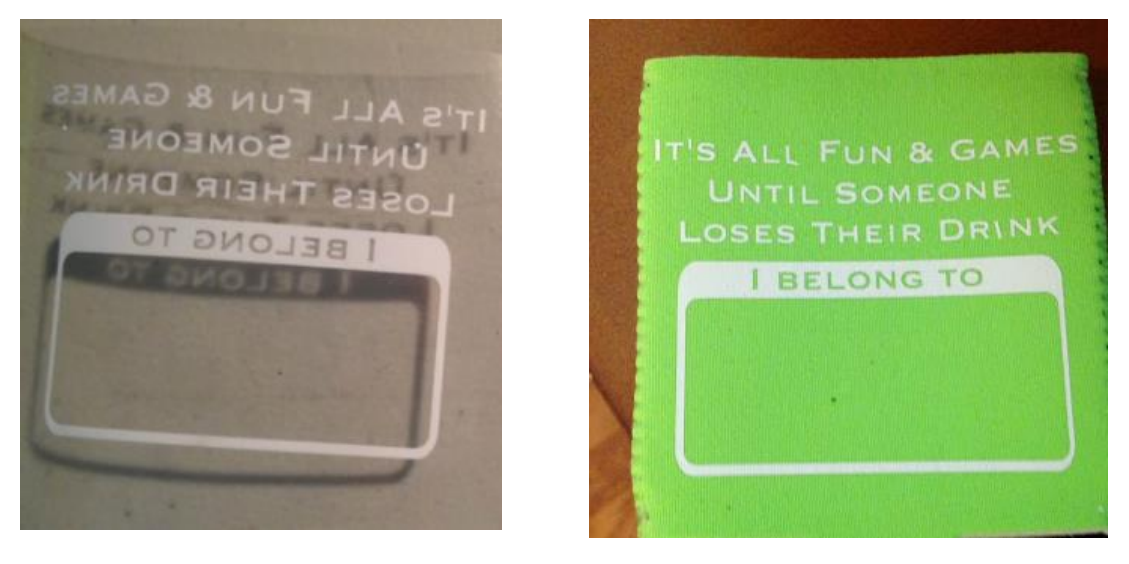

60) Once your material is on the machine, go back to the computer and click send.

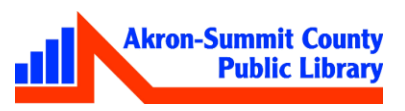